# **Detailed instructions for New Portal Completing & Submitting 2023 Tax** Organizer & Tax Documents

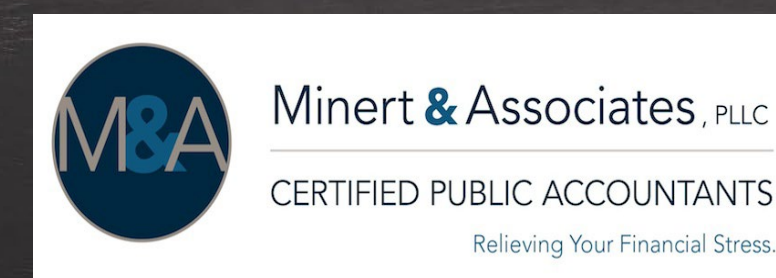

Welcome to our new Portal with Soraban [https://app.soraban.com](https://app.soraban.com/).

OR go to our website [www.RelieveFinancialStress.com](http://www.relievefinancialstress.com/). Click on **Portal/**[Login New Portal Account](https://app.soraban.com/signin?redirect=%2F)

- User friendly
- May use on any electronic device, ie. laptop, phone, Ipad…etc.
- E-sign capability for Tax Return

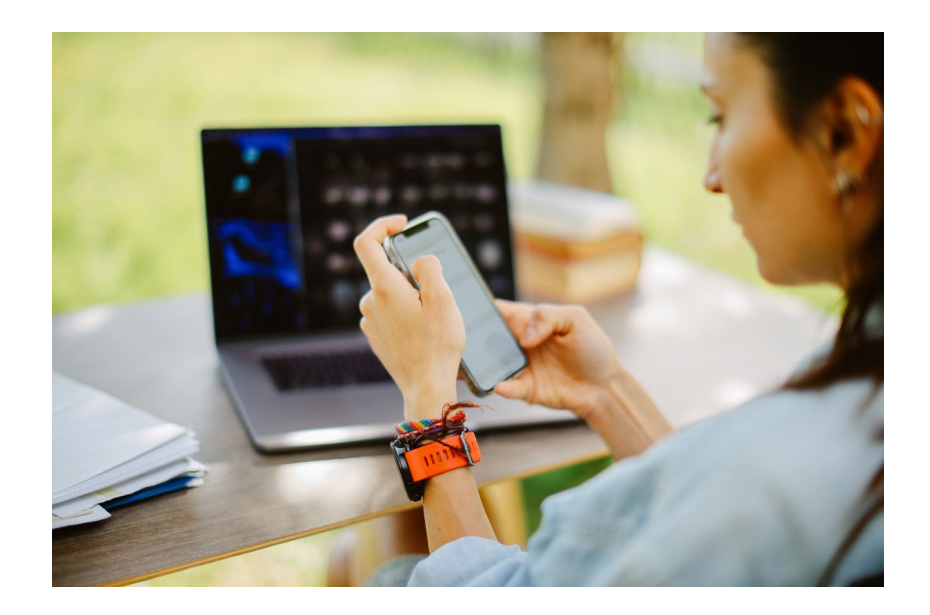

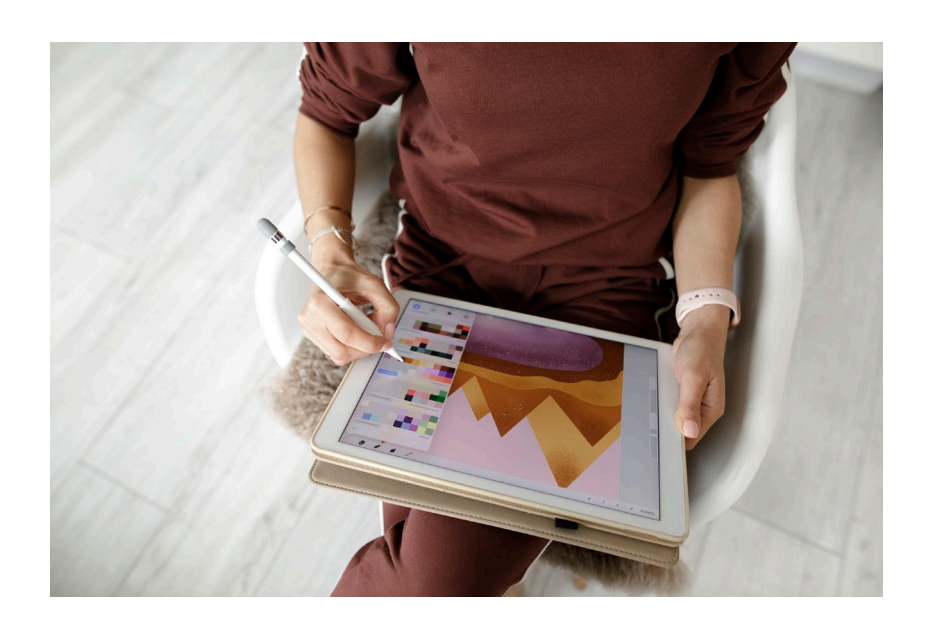

#### STEP 1: Receive email from Minert & Associates, PLLC

#### **Please Complete 2023 Recurring Client 2023 Tax Organizer**

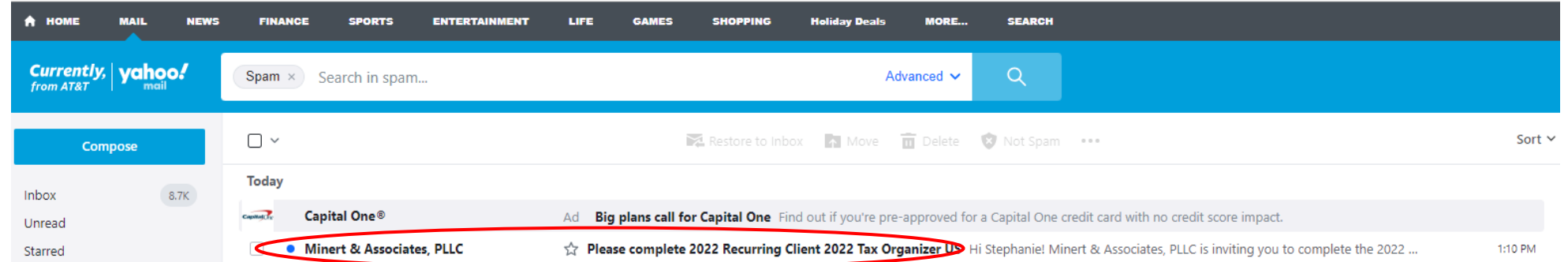

#### Other Focused

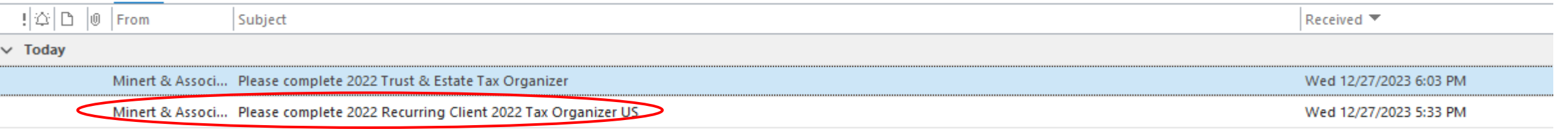

There are more items in this folder on the server

Click here to view more on Microsoft Exchange

### \*Be sure to check your Spam folder

### STEP 2: **Open Email**

When you open the email, it will look something like this: Scroll to the bottom and click on Open Questionnaire

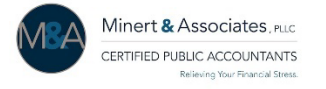

Hi Stephanie,

Minert & Associates, PLLC is inviting you complete the **2023 Recurring Client 2023 Tax Organizer US**.

#### **Accessing Your Portal Account:**

- Click on the Button Below to Begin **Open Questionnaire**
- Create a password.
- Access your Tax Organizer or portal account at any time by visiting [https://app.soraban.com](https://app.soraban.com/) and enter your email & password.

#### **Components of Tax Organizer**

**Introduction –** Scroll to the bottom & Click **Next** to complete this section of the Tax Organzier

**Engagement Letter** – Review, type in signature, and then click **Sign** at the bottom of the page.

**Tax Questionnaire –** Complete General Information and Questionnaire.

**Document Upload –** Upload your tax documents to your portal while completing the Tax Organizer.

**Document Checklist –** Review all of your tax documents to be uploaded when Tax Organizer is submitted.

**Submit Tax Organizer & Tax Documents –** Once the Tax Organizer is complete, you'll click the **I Agree** button & then click **Submit Answers.**

If you have any technical problems with the website or the Tax Organizer, please email us at [admin@minertcpas.com](mailto:admin@minertcpas.com) or call at 918-742-1616

**Click the Button Below to Begin!**

**Open Questionnaire**

#### STEP 3: **Click on Open Questionnaire**

Scroll to the bottom of the Email and Click on Open Questionnaire.

It will take you to set up a password.

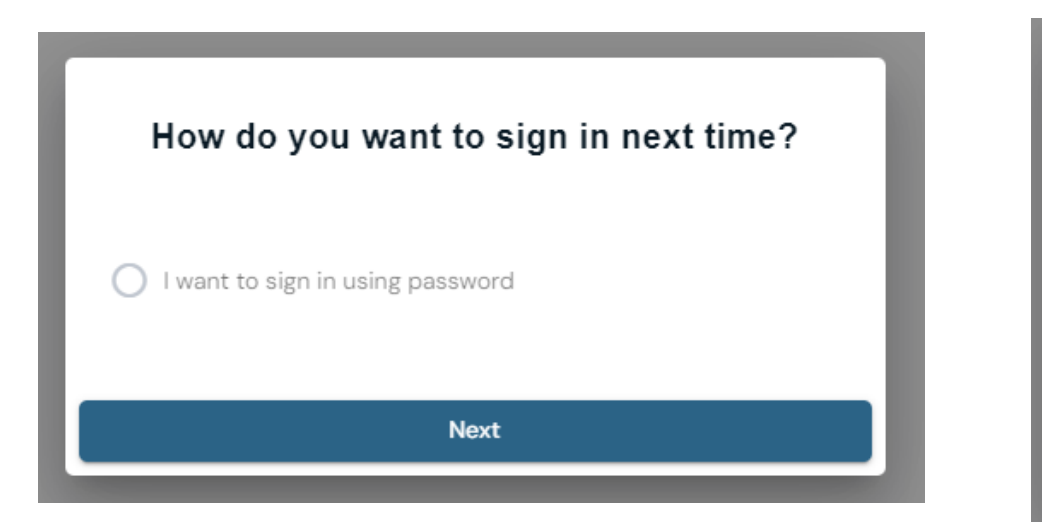

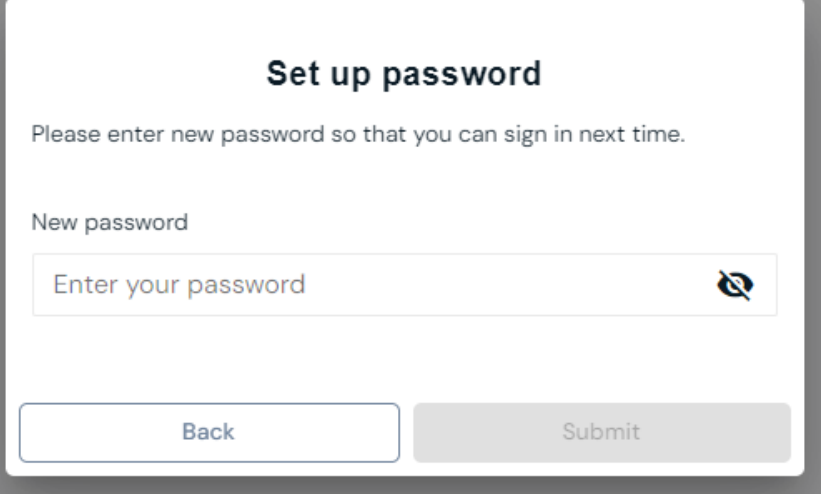

Please save this password.

### **\*If Open Questionnaire button has timed out, see next slide, Step 3B**

## STEP 3B: **If the email Open Questionnaire button times out...**

Go to the portal link [https://app.soraban.com](https://app.soraban.com/) **OR** go to our website [www.RelieveFinancialStress.com](http://www.relievefinancialstress.com/) Click on **Portal/**Login New Portal Account

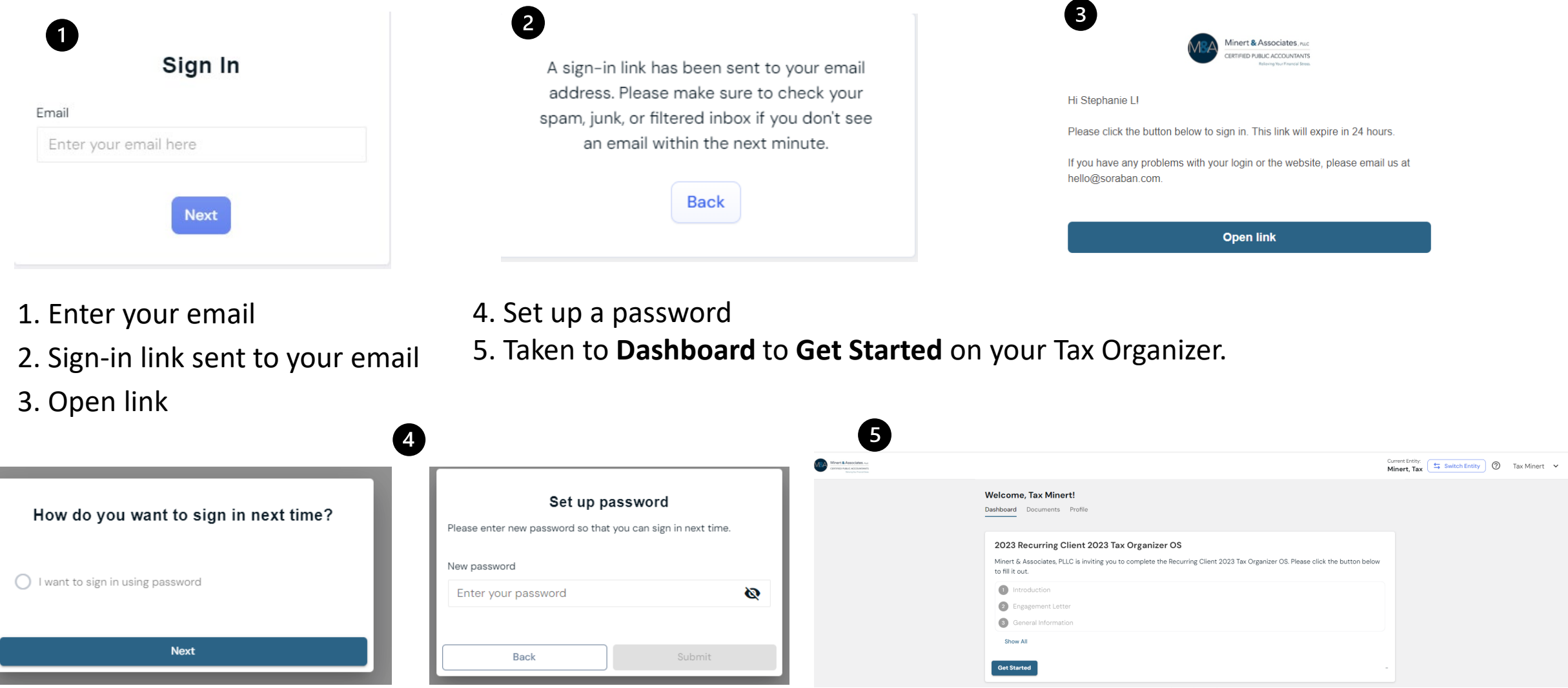

### \***Forget your password**

Use the same link [https://app.soraban.com](https://app.soraban.com/).

After you enter your email address on the Sign In Page.

Click on **Forgot Password?** You will be sent an email to update your portal password.

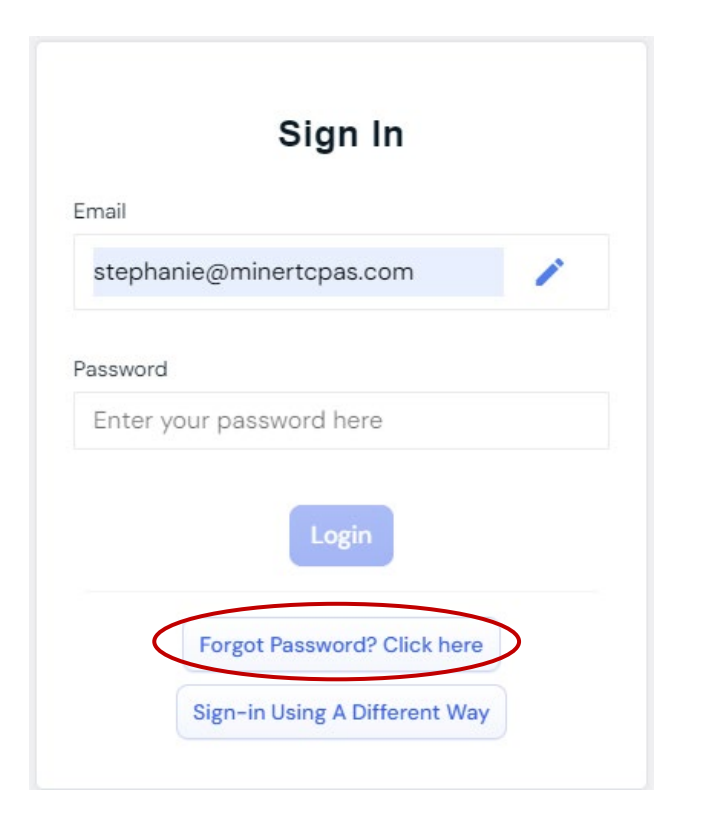

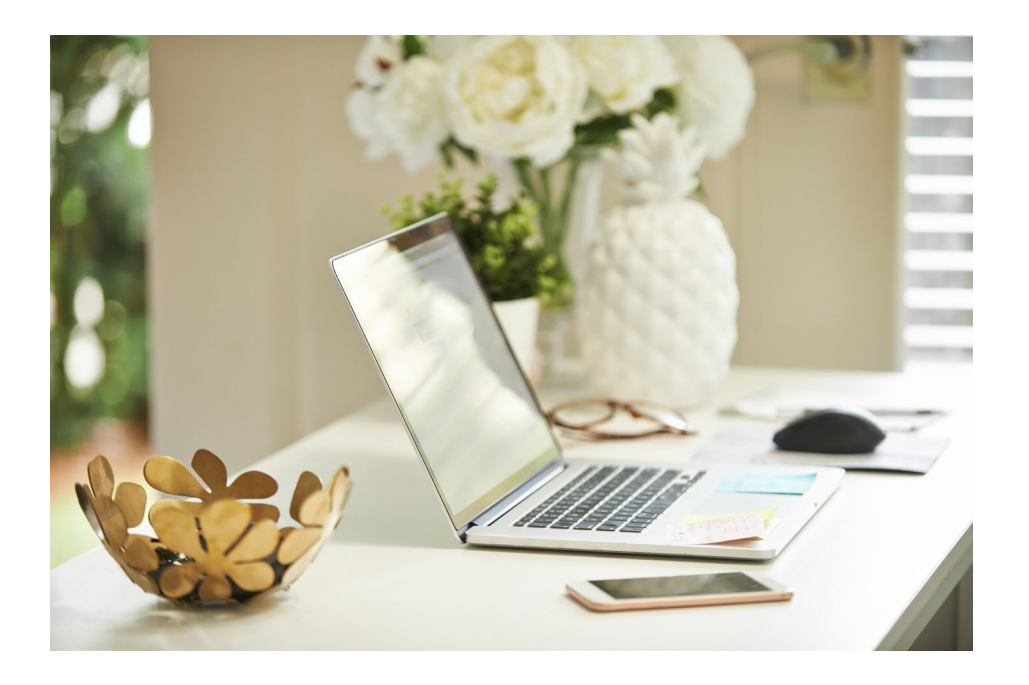

#### **\*For Couples Only: Shared Portal Account**

For couples that have **different email addresses**, the Taxpayer & Spouse will each have their **own portal login**, email & password, to their **shared portal account**, and shared Tax Organizer.

\*For Taxpayer & Spouse, we need **2 different email addresses** to **e-sign Tax Return.**

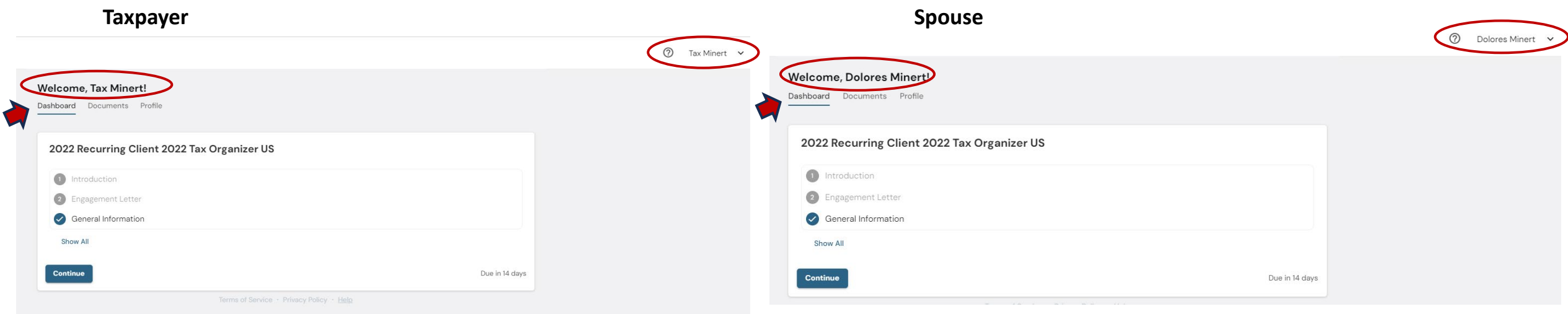

\*Both are the same portal account. 2 Logins, 1 portal account.

Either person can complete the Tax Organizer, or both can work on it. **\*Don't have to complete organizer in one sitting**. It saves your work as you go.

#### STEP 4: **Start Completing Tax Organizer**

**Introduction** – Review Instructions for completing the Tax Organizer

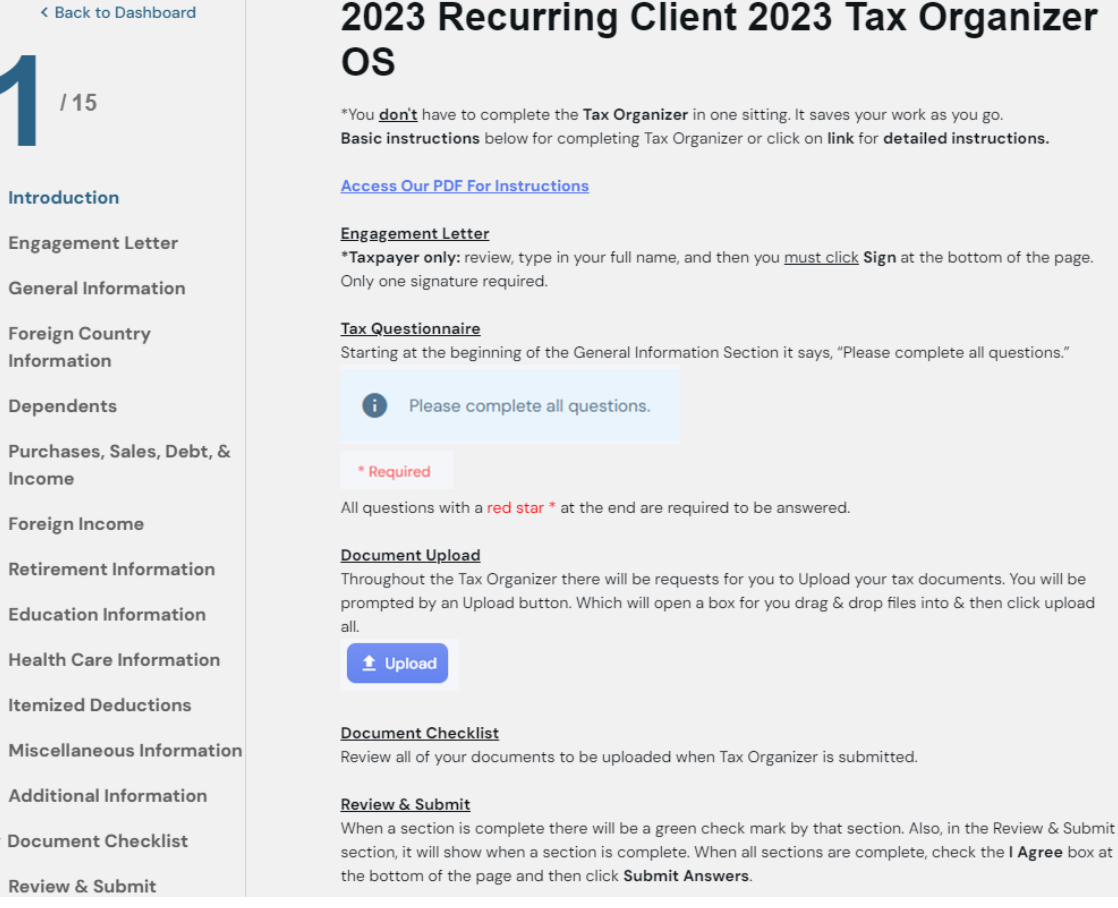

# 2023 Recurring Client 2023 Tax Organizer

\*You don't have to complete the Tax Organizer in one sitting. It saves your work as you go. Basic instructions below for completing Tax Organizer or click on link for detailed instructions.

\*Taxpayer only: review, type in your full name, and then you must click Sign at the bottom of the page.

Starting at the beginning of the General Information Section it says, "Please complete all questions."

Income

Foreign Income

**Education Information** 

**Health Care Information** 

**Itemized Deductions** 

Miscellaneous Information

**Additional Information** 

 $\checkmark$  Document Checklist

Review & Submit

## **Tax Organizer in one sitting**. It saves your work as you go.

\*FYI: **Don't have to complete** 

#### Scroll to the bottom and Click **Next** to complete this section of the Tax Organizer.

**Next** 

### STEP 5: **Engagement Letter**

- Review the Engagement Letter. Only one Signature needed.
- Type in your full name
- Click **Sign**

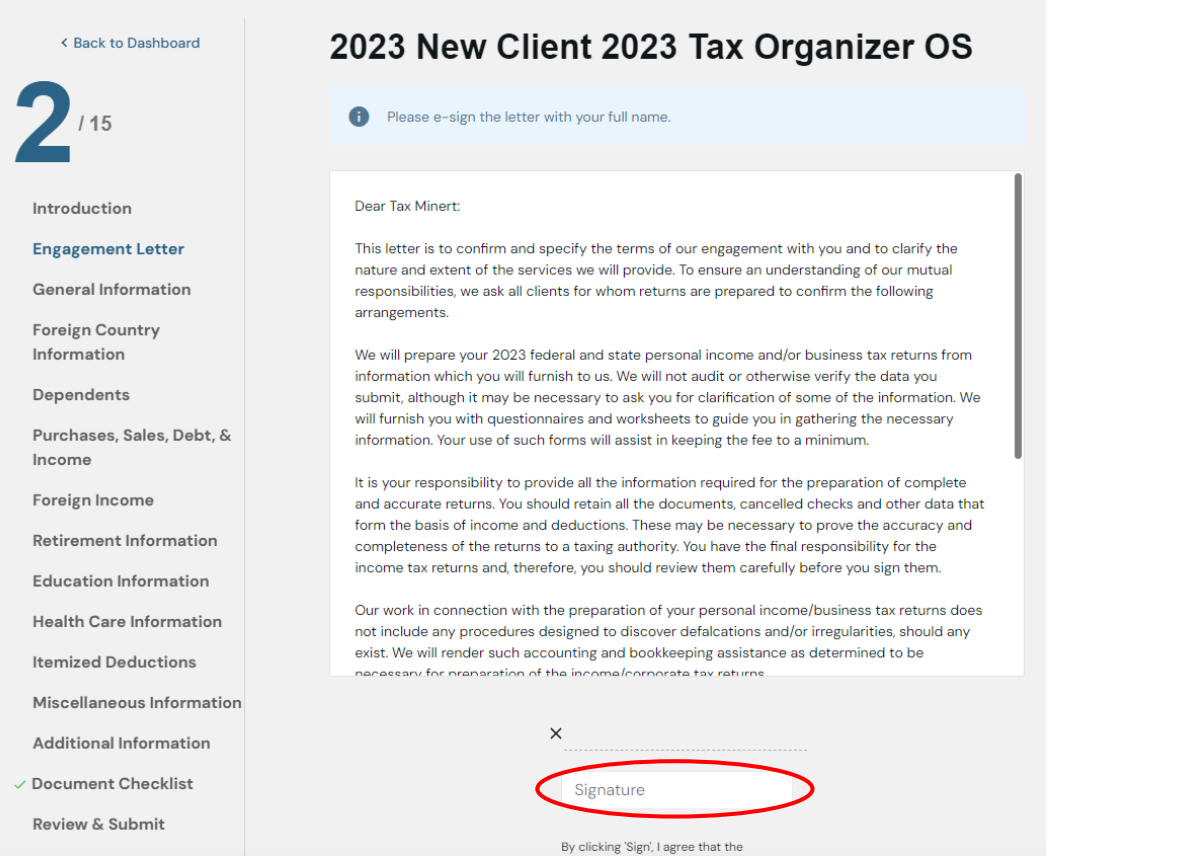

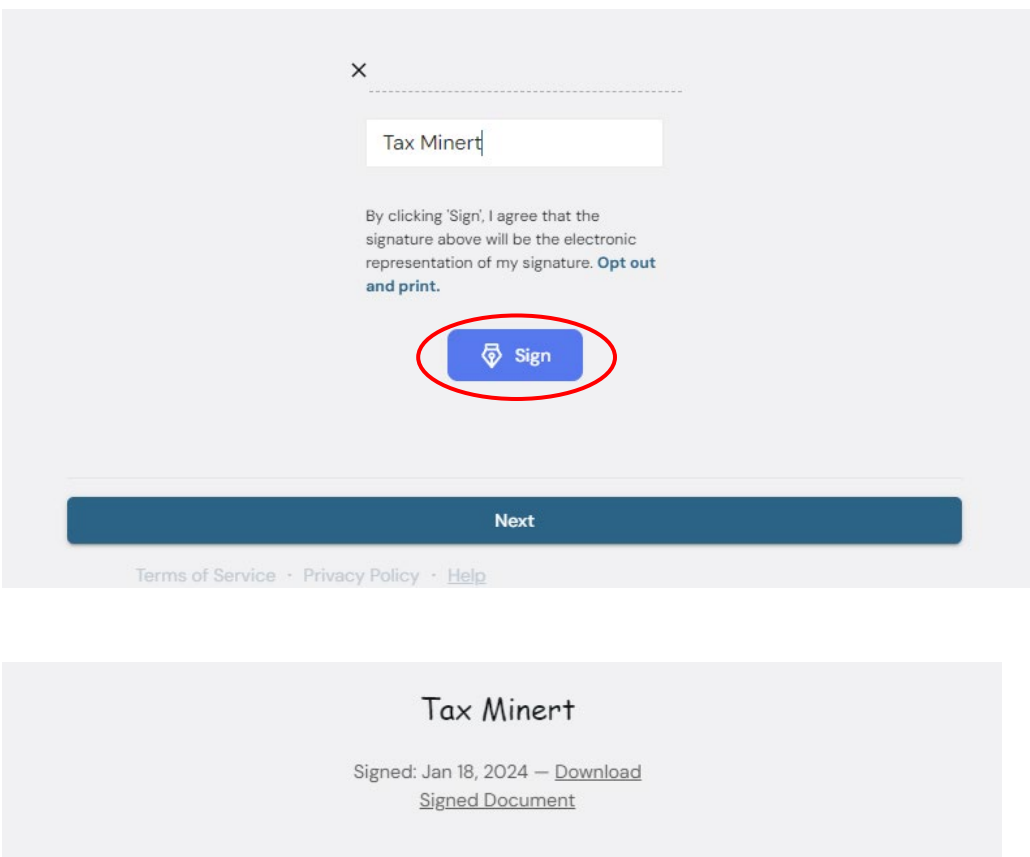

**Next** 

- The date you clicked Sign will appear.
- Click **Next**

#### STEP 6: **General Information**

Green check mark appears beside Engagement Letter, on left hand side, to show that section is complete

General Information is highlighted, on left hand side, to show you which section you are in currently.

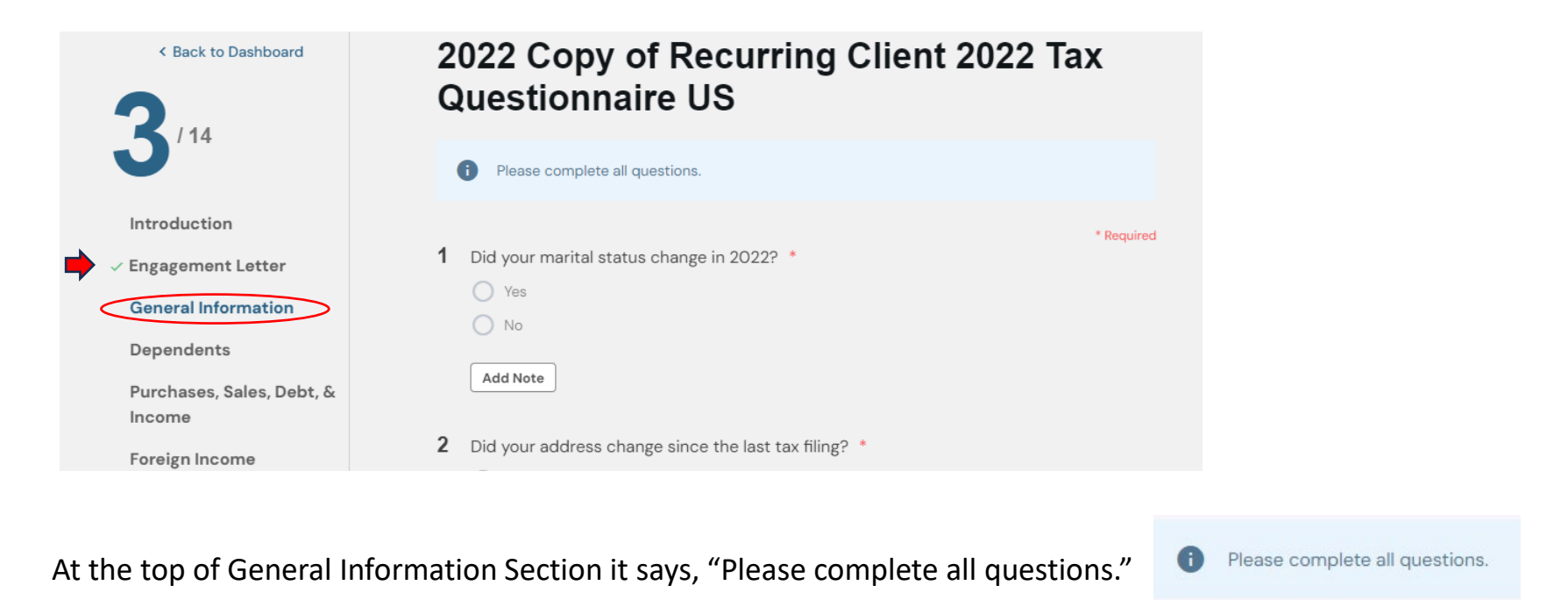

All questions with a red \* at the end of it are required to be answered before Tax Organizer can be submitted. \* Required

#### **Add New Entry:**

Some questions require completing an **Add New Entry** Box.

1.) When you are prompted to click on **Add New Entry,** complete the information & Click **Save.**

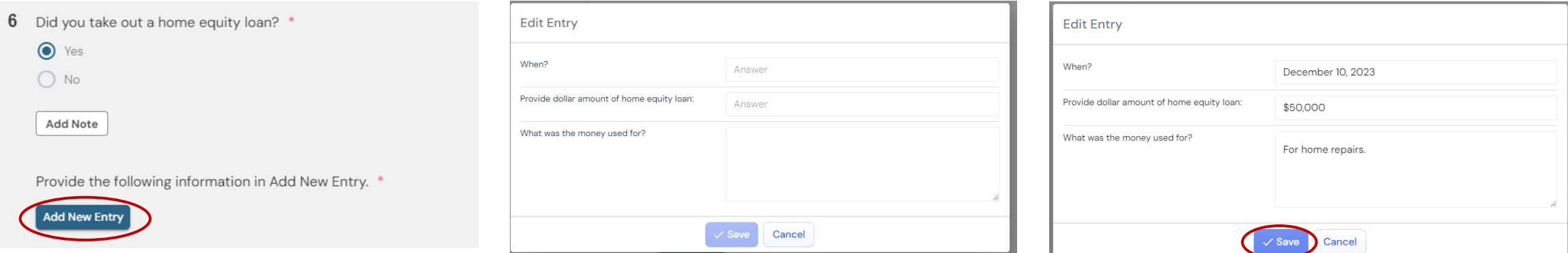

\*If you need to add information for two separate college students, for instance, click **Add New Entry** *twice*, once for each college student.

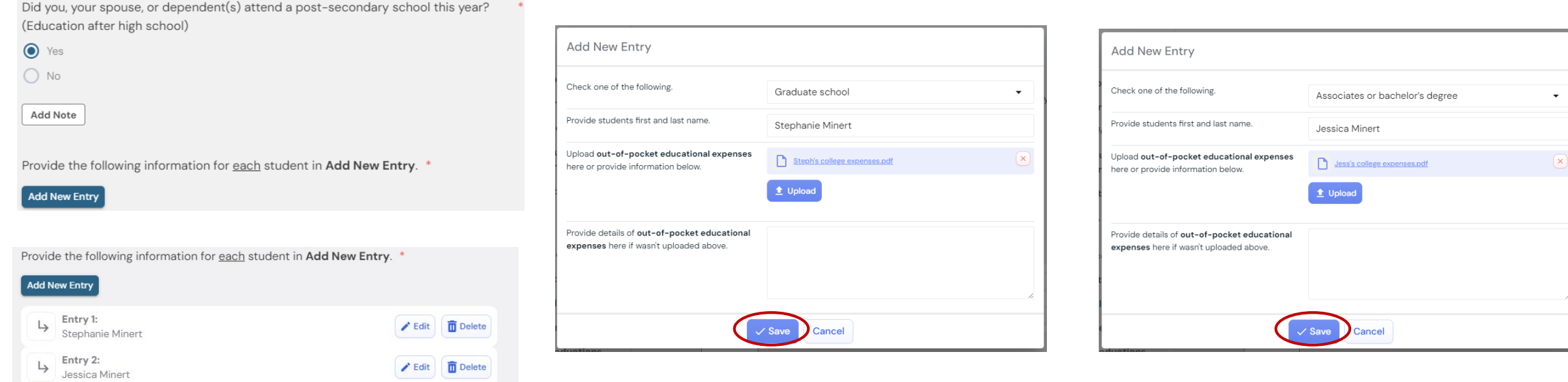

#### **Document Upload**

Throughout the Tax Organizer there will be requests for you to Upload your tax documents.

You will be prompted by an Upload button.

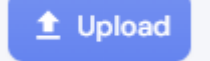

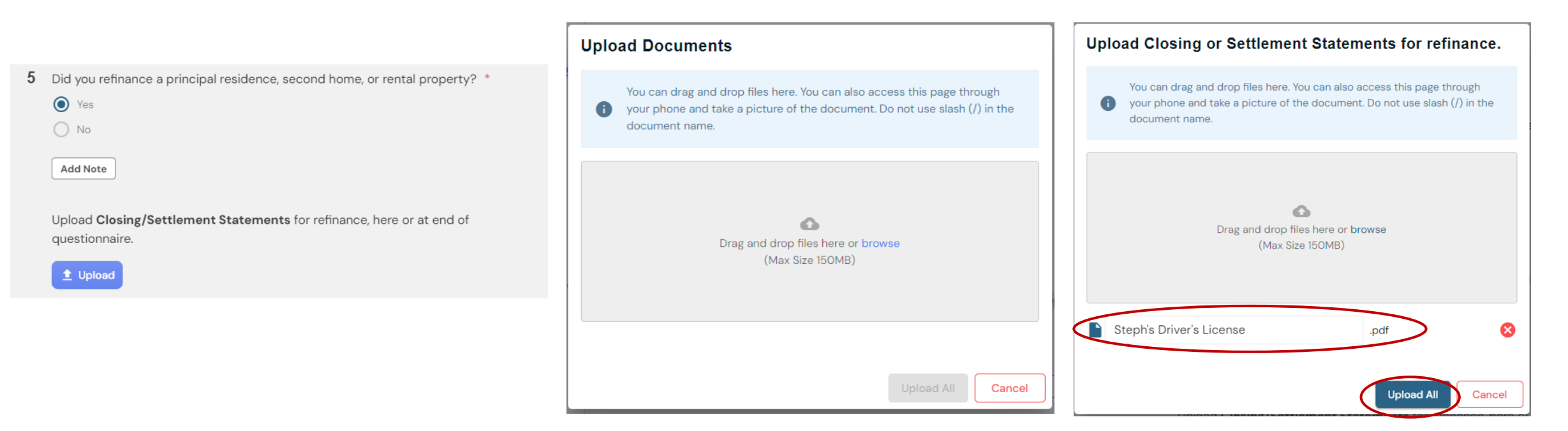

Clicking on the **Upload** button opens a box for you to drag & drop files into.

When file appears click **Upload All**.

#### STEP 7: **Complete all Sections of the Tax Organizer**

General Information through Additional Information

#### ← Back to Dashboard

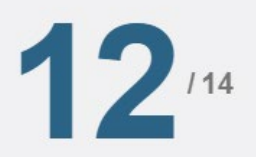

Introduction

- $\checkmark$  Engagement Letter
- **General Information**
- Dependents
- Purchases, Sales, Debt, & Income
- Foreign Income

**Retirement Information** 

**Education Information** 

**Health Care Information** 

**Itemized Deductions** 

Miscellaneous Information

- **Additional Information**
- Document Checklist

**Review & Submit** 

- Go directly to any section. Skip any question and answer it later.
- Although, all \* Required questions **must be completed**, and Engagement letter **e-signed by the Taxpayer** before the Tax Organizer will **Submit**.

\***Drop off** or mail **tax documents** but, complete **Tax Organizer electronically?** When prompted to Upload a document, click **Provided Elsewhere.**

• Choose **Non-Applicable** if didn't receive a document…etc. and make a note in Additional Information Section.

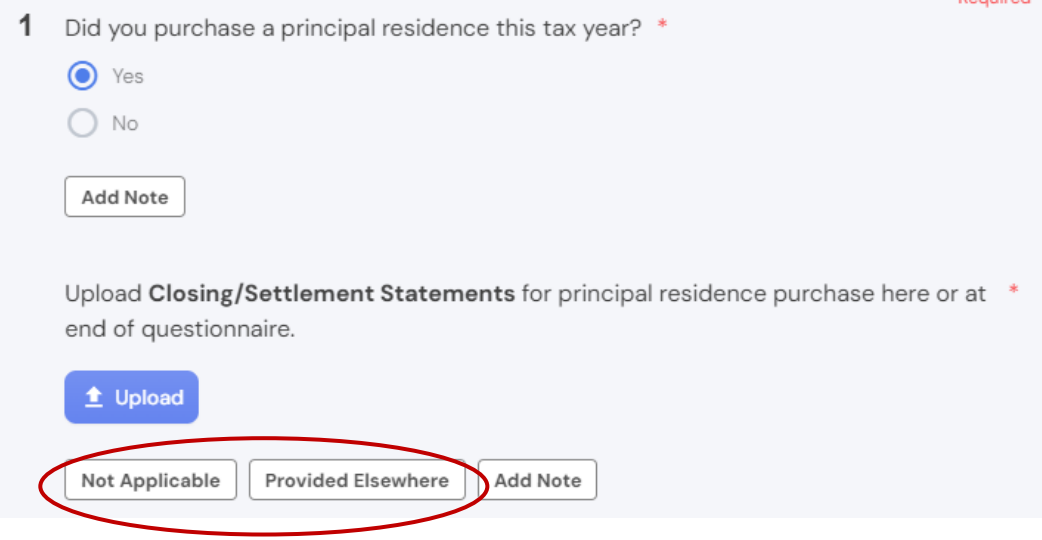

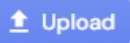

#### STEP 8: **Document Checklist**

Review all your documents to be uploaded when Tax Organizer is Submitted.

Several ways to upload your Tax Documents

- Within the questionnaire
- In the **Additional Information** Section of the questionnaire
- In the **Document Checklist** Section of the questionnaire

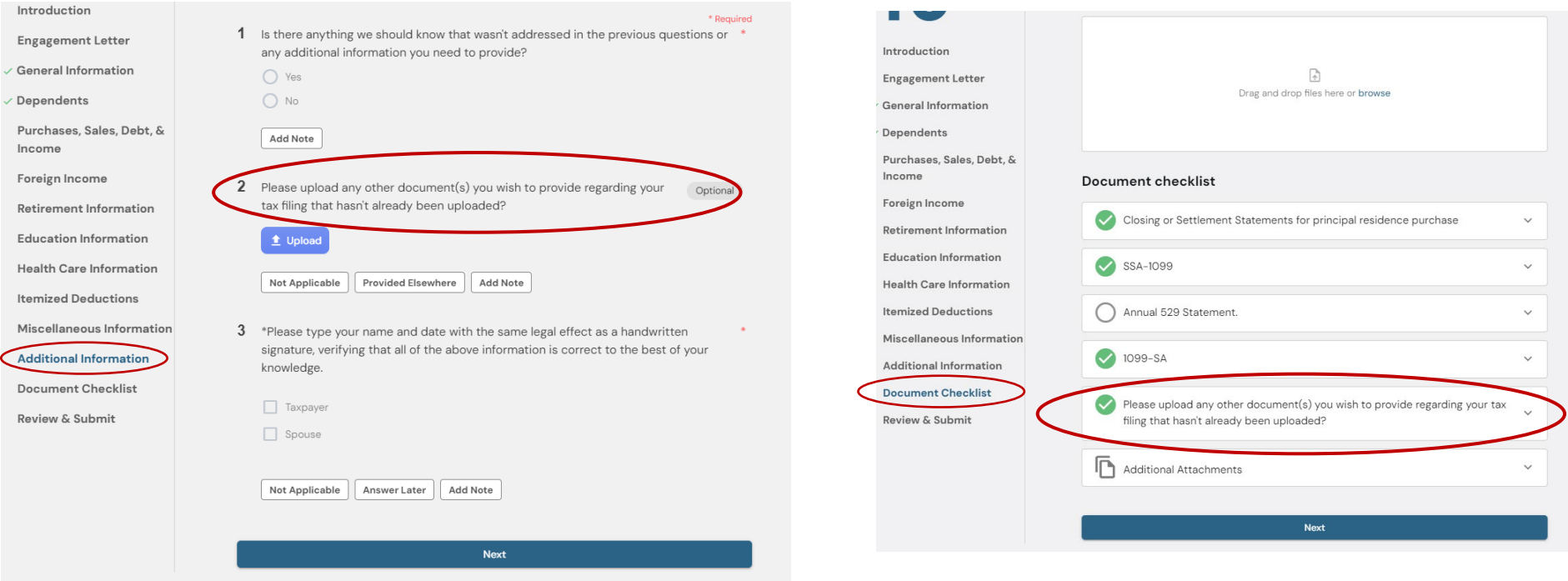

\*All documents uploaded within the questionnaire show up in Document checklist.

#### **Document Checklist - Continue**

- **3 Ways** to Upload Documents in **Document Checklist:**
- 1. Drag & Drop
- 2. Upload any other docs you wish to provide…
- 3. Additional Attachments

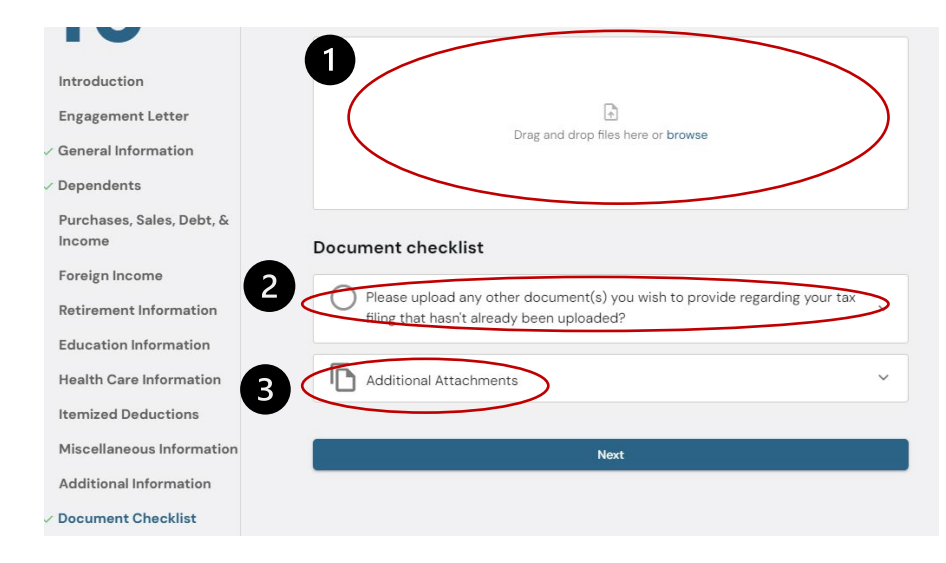

4. The white dot next to a document indicates you answered **yes**, to a question but, didn't upload the corresponding document. **Document Checklist** gives you the opportunity to **Upload** or click **Not Applicable** or **Provided Elsewhere**.

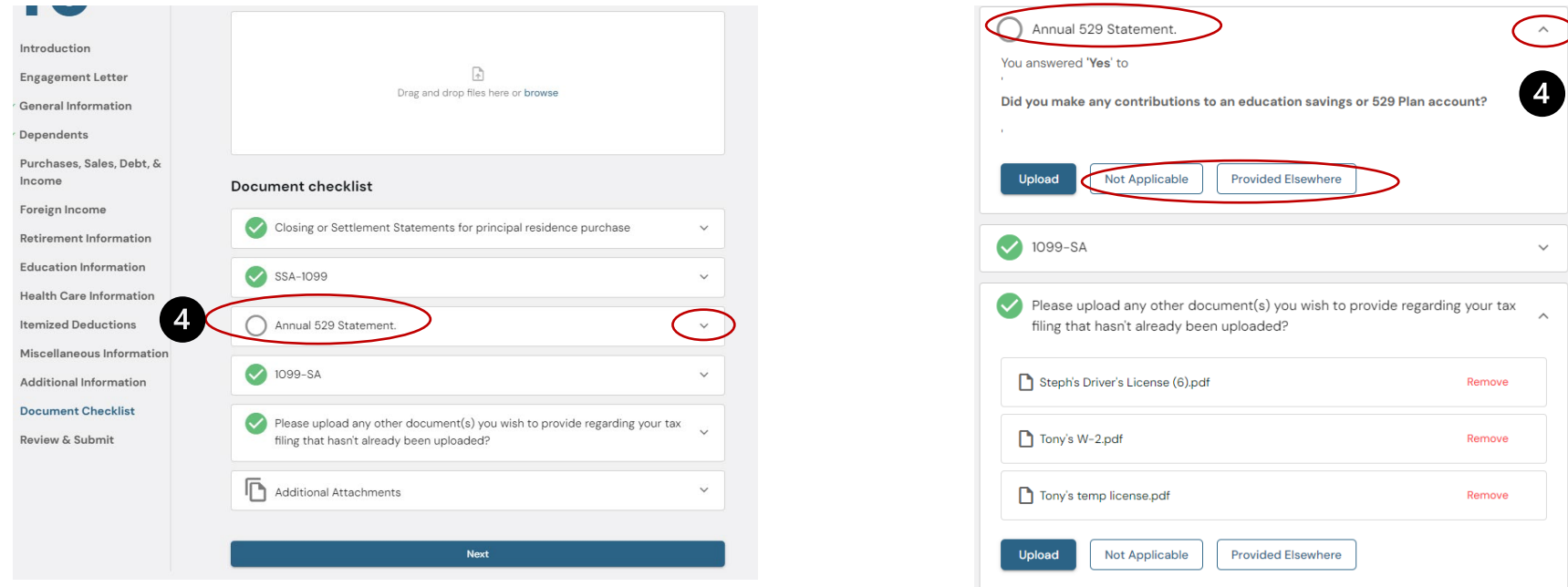

#### STEP 9: **Review & Submit**

When section is complete a green check mark is by the Section on the left-hand side. In **Review & Submit** section, it will also show when a section is complete.

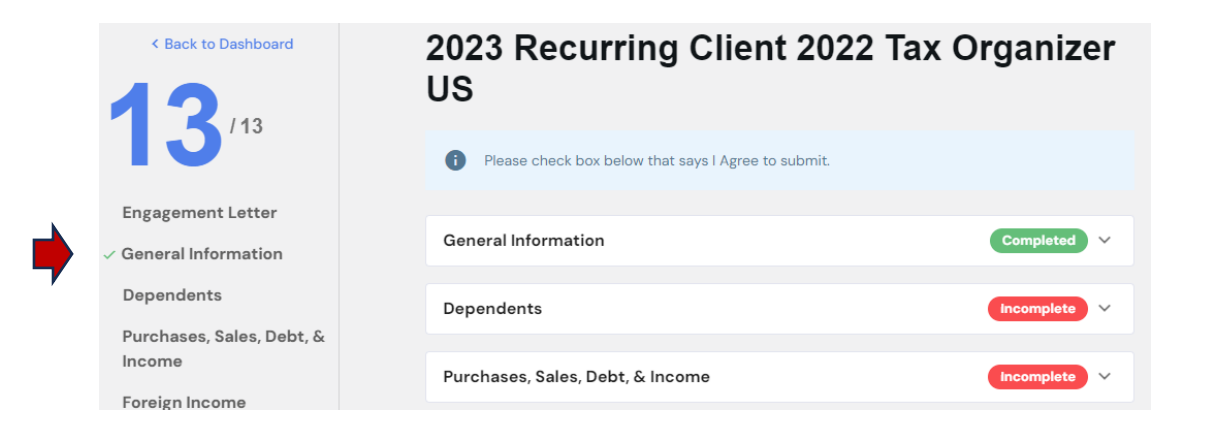

When **all sections** are complete, check the **I Agree** box at the bottom of this page. Then click **Submit Answers.** 

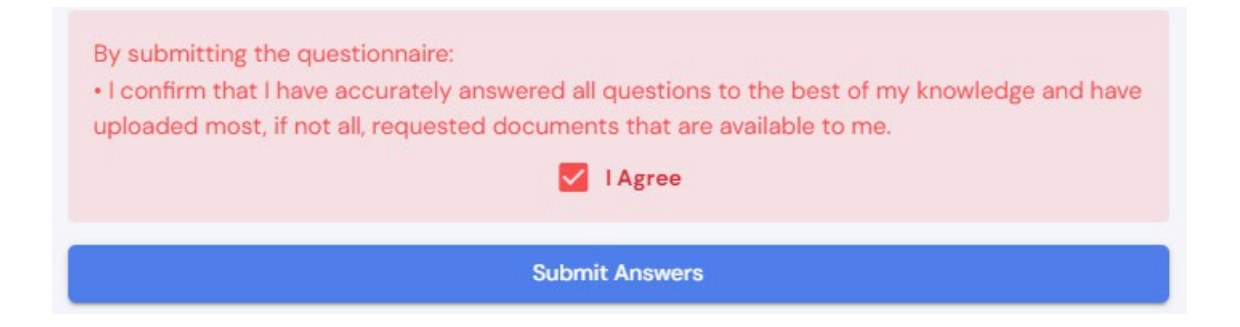

**Upload directly to Portal-** To upload a document after you've submitted or outside of your Tax Organizer…

Login to your Portal account at [https://app.soraban.com.](https://app.soraban.com/) Enter your email & password.

**OR** on our website [www.RelieveFinancialStress.com.](http://www.relievefinancialstress.com/) Click on **Portal/Login New Portal Account**

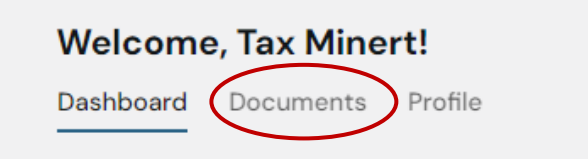

1- Login takes you to your Dashboard. Click on Documents.

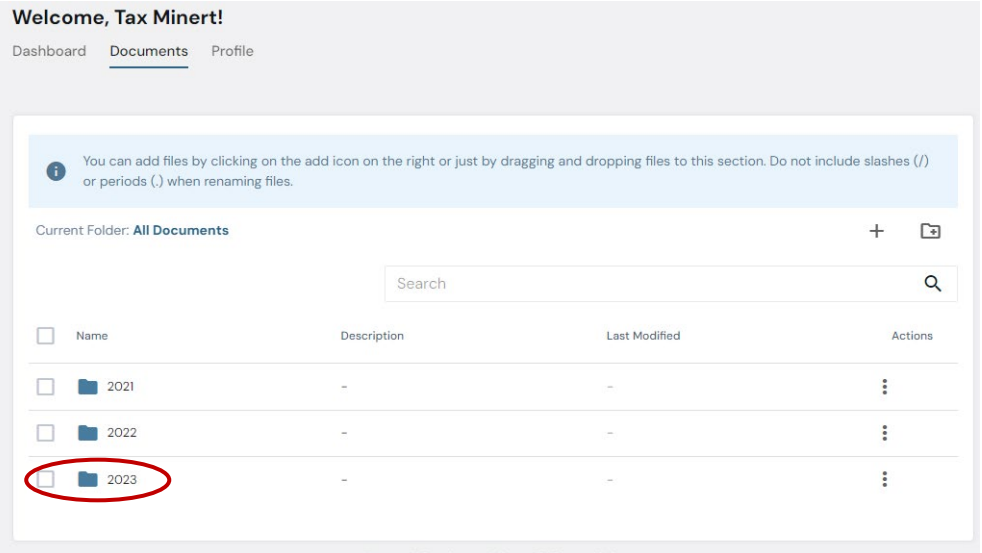

#### 2- In Documents, click on **2023** folder 3- In **2023 folder**. Click the **+** sign in the top right.

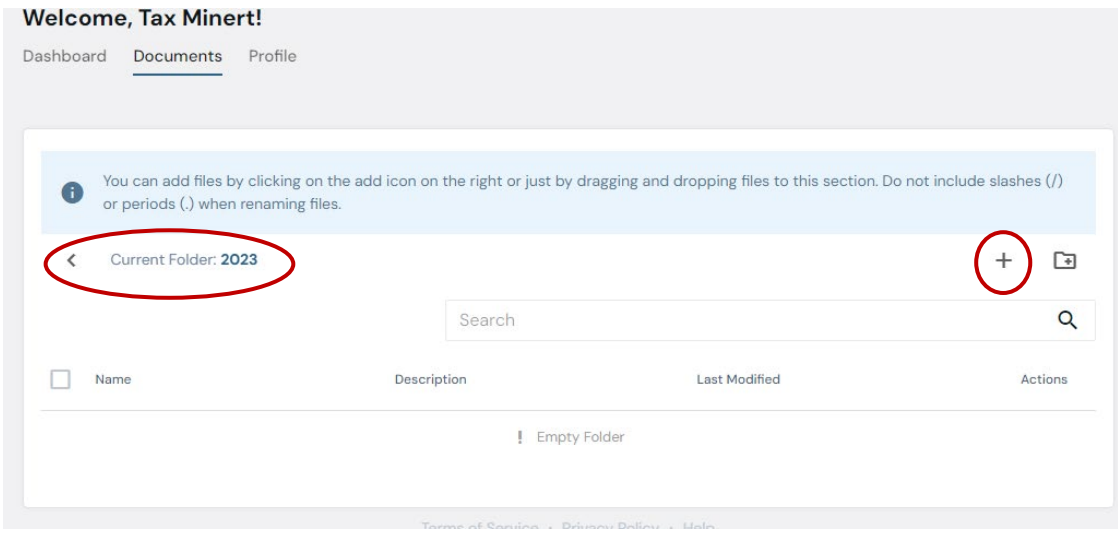

#### **Upload directly to Portal - Continue**

4- Upload Documents box pops up. Drag & drop file or Select file.

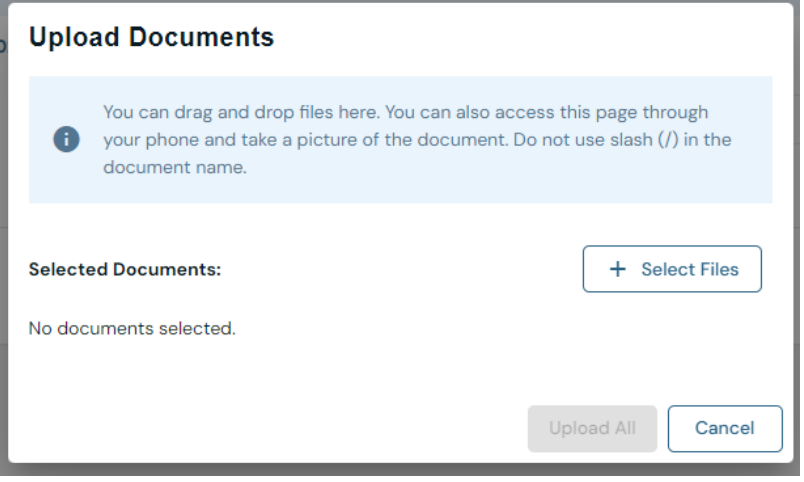

#### 6- File appears in your **2023** folder

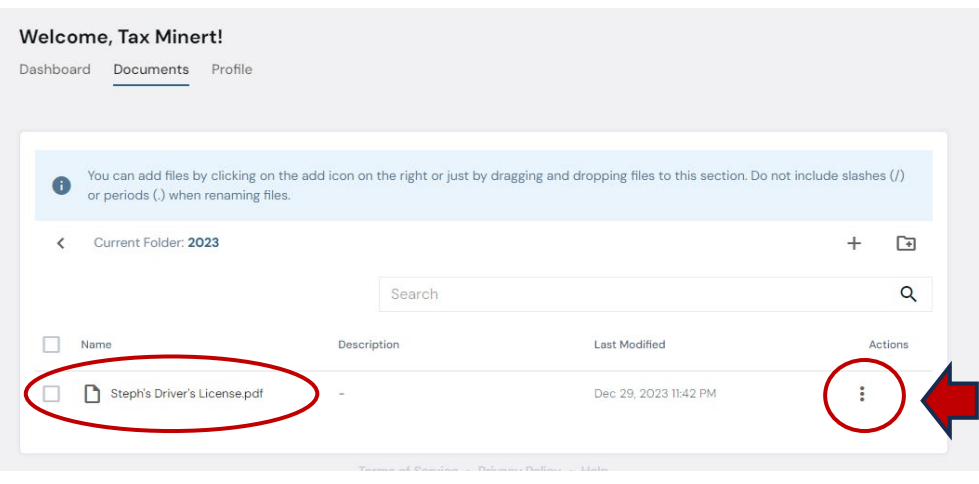

#### 5- When file appears click **Upload all.**

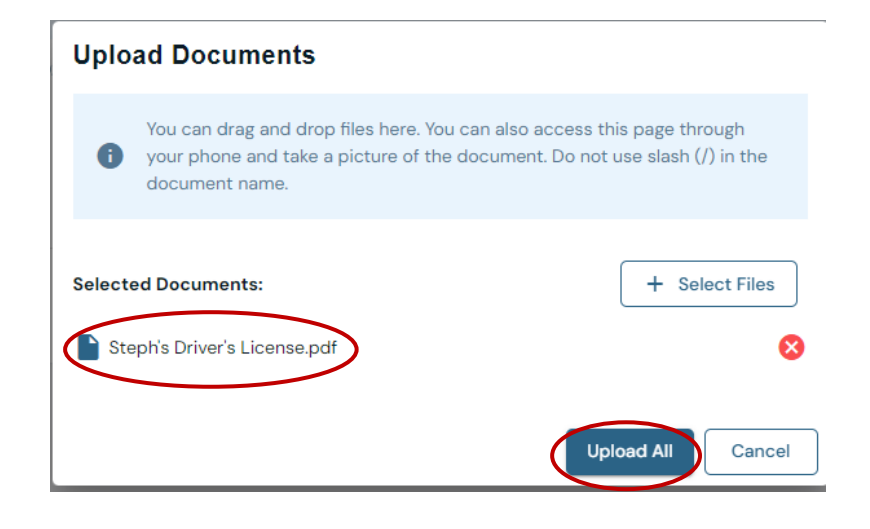

#### 7- Three Vertical dots at the end of File name under Actions. Click 3 dots to **Rename, Move, Copy, Delete, or Download** the file.

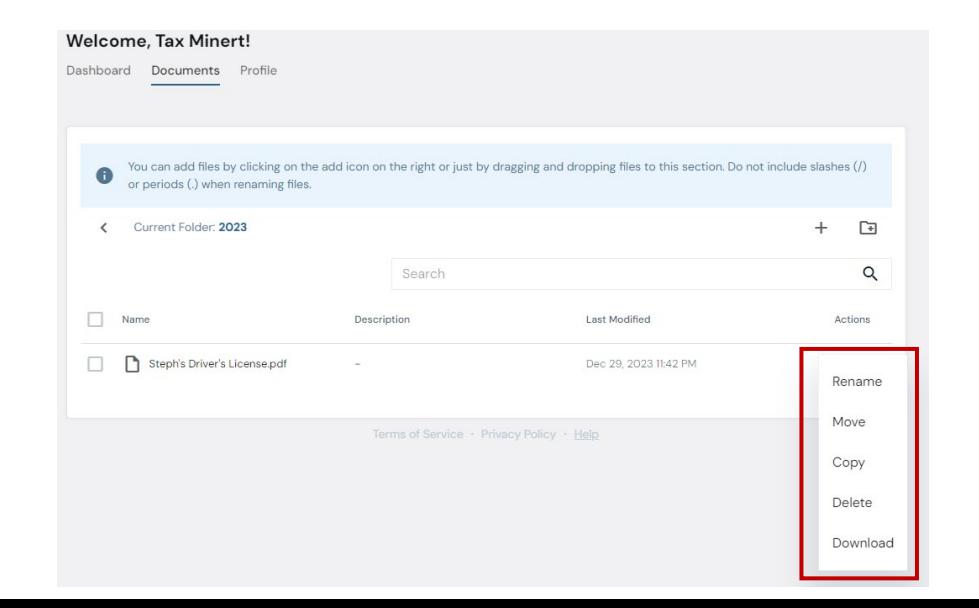

Thank you for your patience as we transition to our new Portal with Soraban

- The portal will send us an email letting us know you submitted your Tax Organizer &/or uploaded document(s).
- Please give us **several days** to process & send a confirmation email that we received your Tax Organizer &/or documents.
- We can always be contacted at **[admin@minertcpas.com](mailto:admin@minertcpas.com)** or 918-742-1616.

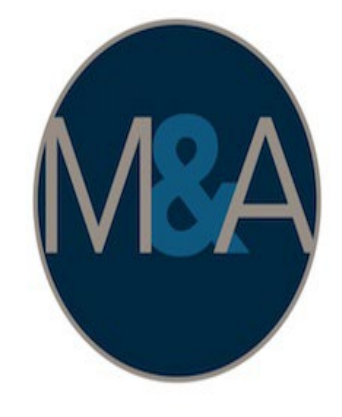

# Minert & Associates, PLLC

CERTIFIED PUBLIC ACCOUNTANTS

Relieving Your Financial Stress.

www.RelieveFinancialStress.com